# Schedule Builder

How to Devise an Ideal Fall Schedule

Presented by the Student Success Center

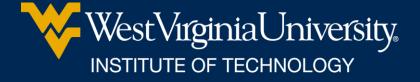

#### SEE YOUR ADVISOR

 Each semester you need to meet with your advisor to approve your selected courses prior to being able to register.

#### WHAT IS SCHEDULE BUILDER?

 A program that helps you build your ideal schedule based on desired classes and other activities such as work or extra-curriculars

 Used in conjunction with the course schedule and your Degree Works/major pattern sheet.

#### HOW DO I FIND IT?

- Log in at portal.wvu.edu
- Click on Schedule Builder

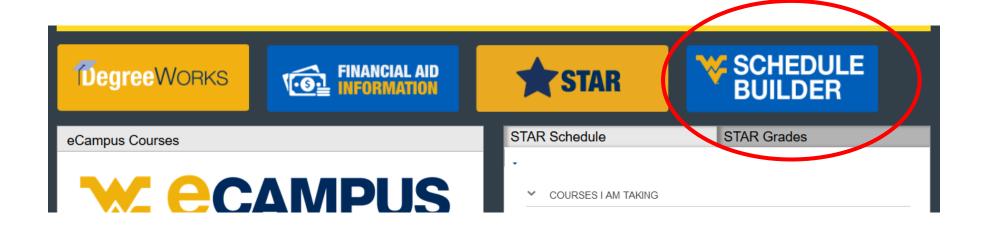

#### **SELECT A TERM**

Choose Fall 2024

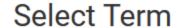

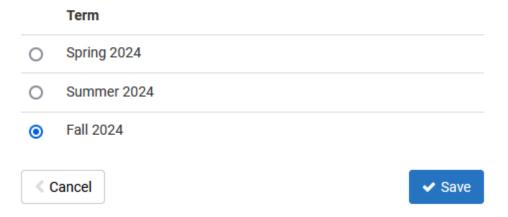

• Click Save

# SELECT A CAMPUS (OR TWO)

- Always choose WVUIT Courses (Beckley Campuses)
- If you want to take an online course, you need to also select *Off Campus/Online* 
  - ODo not select **Online Campus Course**

Click Save and Continue

#### **Select All Campuses** PSC Courses (Keyser Campus) WVU Courses (Morgantown Campuses) WVUIT Courses (Beckley Campuses) Off Campus/Online Online Campus Course

Select Campus

#### SET/CHANGE YOUR DEFAULTS

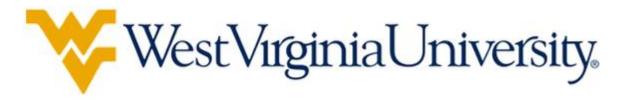

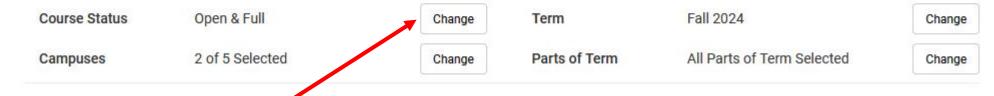

#### Course Status options:

- Open Classes Only
- Open & Full (Default)
- Open & Full w/Waitlist Open (Tech is not using Waitlists)

#### SET/CHANGE YOUR DEFAULTS

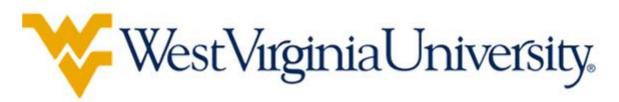

Course Status

Open Classes Only

Change

Term

Fall 2024

Change

Campuses

2 of 5 Selected

Change

Parts of Term

All Parts of Term Selected

Change

#### Parts of term:

See the whole semester and/or partial term courses

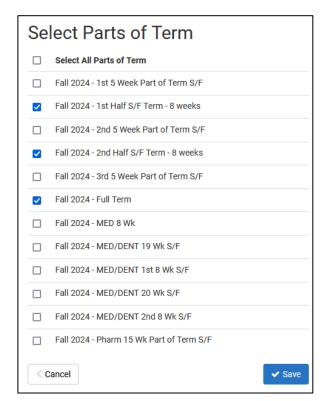

#### ADD BREAKS

Need to work around a practice or a meal? Click on *Add Break* 

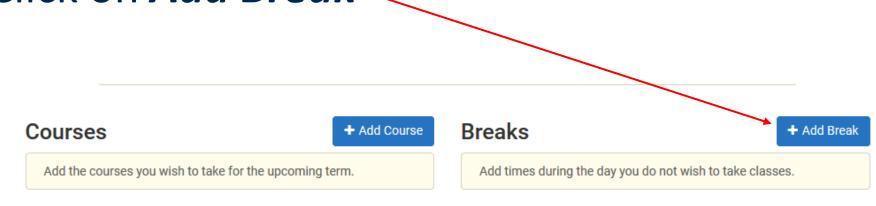

#### ADD BREAKS

Add in work, meal, or practice times so classes that interfere won't be shown.

# Breaks are times during the day that you do not wish to take classes. Break Name Work Start Time 4 • : 00 • am pm End Time 9 • : 00 • am pm Days Select Weekdays MON TUE WED THU FRI SAT SUN

Back

Add Break

Add New Break

## TIME TO BUILD!

• Click on Add Course

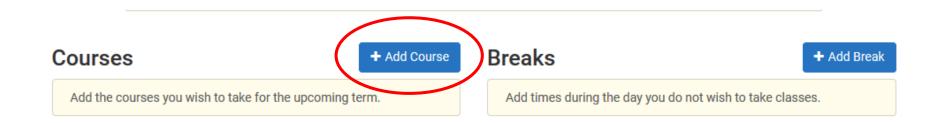

#### TIME TO BUILD!

Begin typing the
 Subject of the
 course you want
 (Ex. ENGR) or use
 the dropdown and
 scroll to find it.

#### Add Courses for Fall 2024

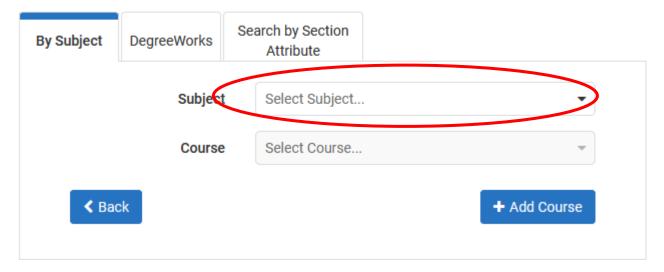

### CHECK PRE-REQS

- Select the Course you are looking for.
- Pre-requisite course information is in the description.
  - PR = pre-requisite
  - > CONC = concurrent
- Note: Sometimes WVU and Tech PRs are different.

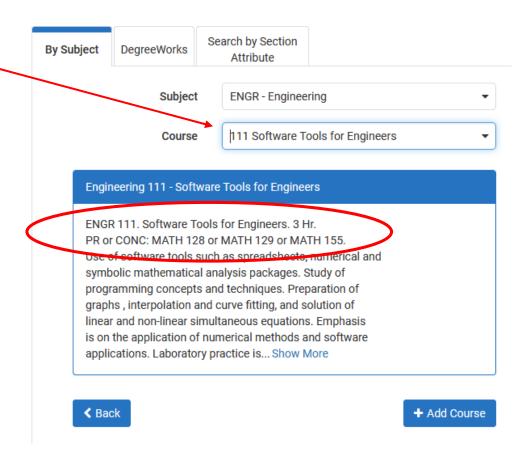

Next, click Add Course

#### **SEARCH TIPS**

 In the Add Courses Menu, you can also choose to Search by Course Attribute.

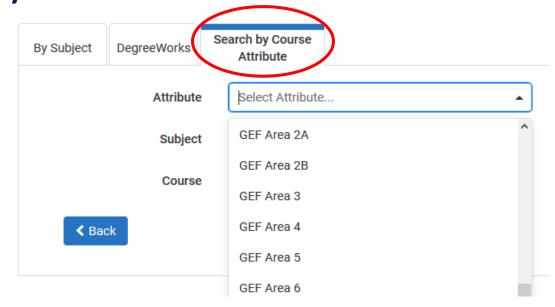

This is helpful when looking for GEF courses.

Be sure to <u>not</u> select GECs.

#### WILD WILD WEST

#### **Caution!**

Schedule Builder will allow you to add any course to your schedule, <u>regardless</u> if it is one you are eligible to register for.

 Be sure to check pre-requisite information and restrictions, as well as ensure it is a class offered by Tech.

Tech course sections begin with a T!

#### TO SELECT TECH COURSES...

• If you selected the Off Campus/Online campus option, you must de-select other campus' courses.

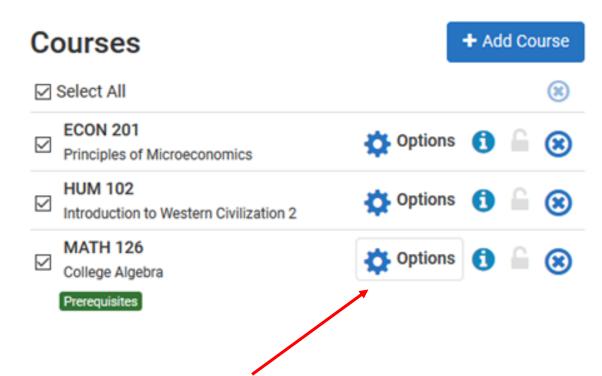

Click Options

#### DE-SELECT OTHER COURSES

 Un-check the box next to any courses with a section that begins with something other than a T.

Click Save &Close

Mathematics 126 College Algebra

Please select the classes you wish to include. Included (8 of 8) Excluded (5) CRN Seats Section Component Open 701 12170 Lecture 40 Prerequisites P02 2275 Lecture 25 T53 12287 32 Lecture Prerequisites T52 12292 28 Lecture Prerequisites

# CLASSES OFFERED BY OTHER WVU CAMPUSES

- Tech students may take classes online through Potomac State (Keyser) or WVU Morgantown campuses.
  - -Cannot register for them through Schedule Builder.
  - Must complete a Dual Campus Request form.
  - -There may be additional fees associated.
  - -Consult the schedule of courses to identify restrictions and requirements (ex: limited to certain majors, ranks, or different pre-requisites).

#### FINALIZE SELECTION

 Continue selecting courses and clicking Add Course until all of your desired courses appear on the Courses list on the right side of the page.

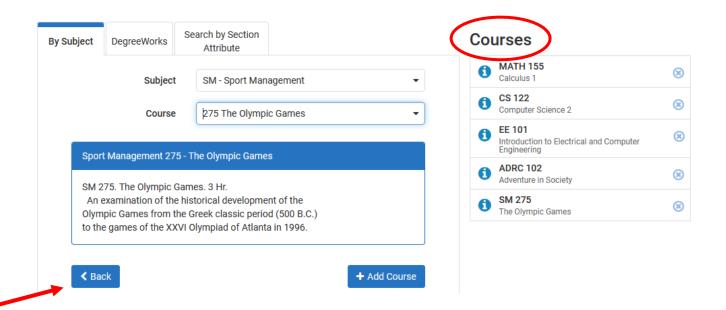

 Click Back when all desired courses have been added.

#### GENERATE SCHEDULES

 Make sure Select All is checked in your list of Courses.

Click Generate Schedules.

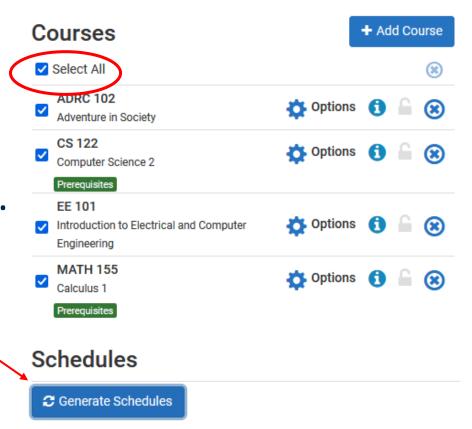

### REVIEW SCHEDULES

Click *View* to see the schedule.

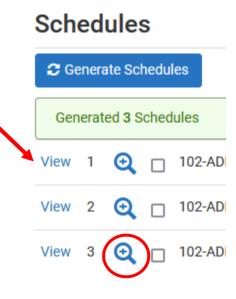

Note: Hovering above the magnifier only provides a preview.

#### REVIEW SCHEDULES

- You can now scroll through the schedule options using your keyboard
  - arrow keys.

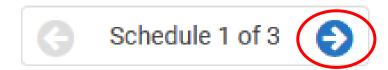

 Or, at the top right, you can click on the arrow to see the next schedule.

#### **TOO MANY CHOICES?**

- Click Back
- Narrow results by clicking Options.

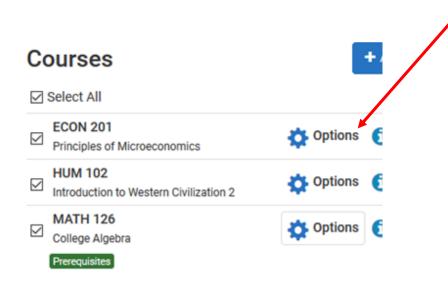

#### NARROW DOWN YOUR OPTIONS

 Un-check the box beside any course sections offered at times you are not interested in.

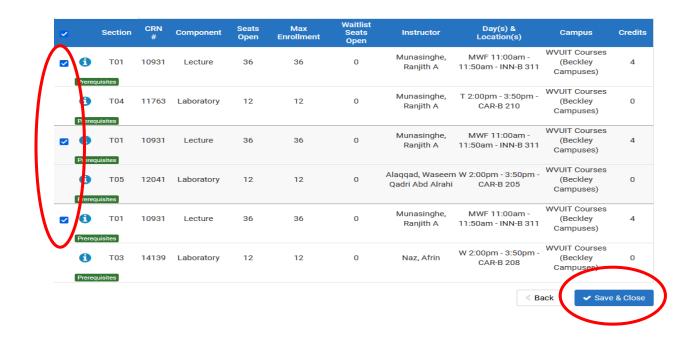

- Click Save & Close to return to the previous page.
- Click Generate Schedules.

#### STILL TOO MANY CHOICES?

 When viewing a schedule, click the lock either in the top of the page or in the schedule itself to choose a

section you prefer

|                      | Status          | CRN<br># | Section | Subject | Course |
|----------------------|-----------------|----------|---------|---------|--------|
| <ul><li>① </li></ul> | Not<br>Enrolled | 10919    | T01     | BIOL    | 112    |
| 0                    | Not<br>Enrolled | 11749    | T04     | BIOL    | 112    |
| Prerequisites        | Not<br>Enrolled | 10974    | T01     | ENGL    | 102    |
| <b>(1)</b>           | Not<br>Enrolled | 10981    | T02     | HIST    | 180    |
| Prerequisites        | Not<br>Enrolled | 10952    | Т03     | MATH    | 128    |
|                      |                 |          |         |         |        |

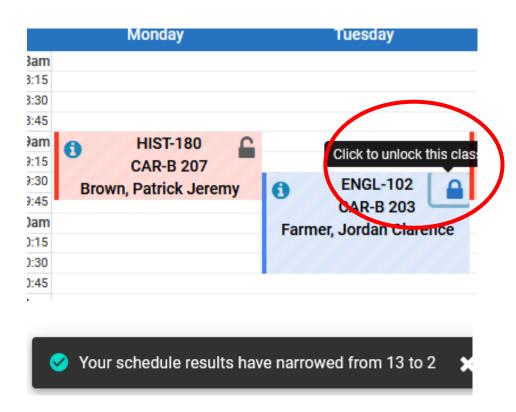

#### SEND IT TO YOUR CART

Once you have identified your preferred schedule, click

Send to Shopping Cart.

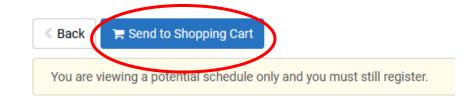

|                 | Status          | CRN<br># | Section | Subject | Course | Seat<br>Ope |
|-----------------|-----------------|----------|---------|---------|--------|-------------|
| <b>1 1 1</b>    | Not<br>Enrolled | 12059    | T01     | ADRC    | 102    | 25          |
| Prerequisites   | Not<br>Enrolled | 10931    | T01     | CS      | 122    | 36          |
| i Prerequisites | Not<br>Enrolled | 11763    | T04     | CS      | 122    | 12          |
| ① ① ⑥           | Not<br>Enrolled | 13905    | T01     | EE      | 101    | 24          |
| Prerequisites   | Not<br>Enrolled | 10953    | T01     | MATH    | 155    | 36          |
|                 |                 |          |         |         |        |             |

#### WANT TO MAKE A CHANGE?

Click Build Schedule to go back and make changes.

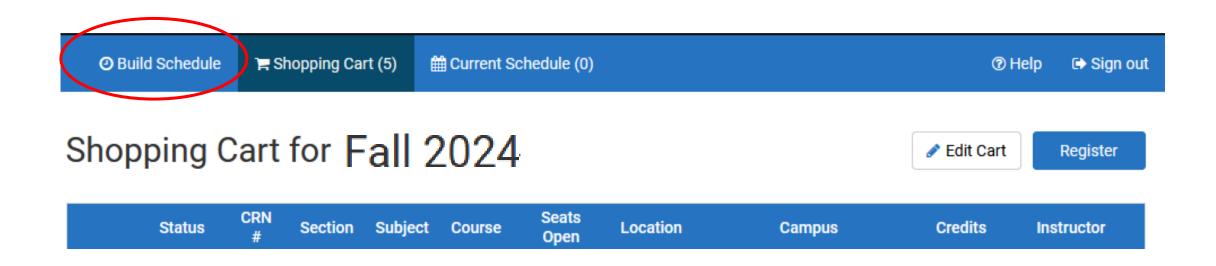

#### **ALMOST DONE!**

Once you're satisfied with changes, click *Register* at the top of the screen.

Shopping Cart for Fall 2024

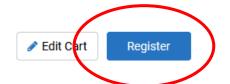

|        | Status                     | CRN<br># | Section | Subject | Course | Seats<br>Open | Location | Campus                              | Credits | Instructor               |
|--------|----------------------------|----------|---------|---------|--------|---------------|----------|-------------------------------------|---------|--------------------------|
| 0      | Not<br>Enrolled            | 12059    | T01     | ADRC    | 102    | 25            |          | WVUIT Courses (Beckley<br>Campuses) | 3       | Bernier, David S         |
| 0      | Not<br>Enrolled            | 10931    | T01     | cs      | 122    | 36            |          | WVUIT Courses (Beckley<br>Campuses) | 4       | Munasinghe, Ranjith<br>A |
| Prereq | Not<br>Enrolled            | 11763    | T04     | CS      | 122    | 12            |          | WVUIT Courses (Beckley<br>Campuses) | 0       | Munasinghe, Ranjith<br>A |
| 0      | Not<br>Enrolled            | 13905    | T01     | EE      | 101    | 24            |          | WVUIT Courses (Beckley<br>Campuses) | 1       | Hatipoglu, Kenan         |
| Prereq | Not<br>Enrolled<br>uisites | 10953    | T01     | MATH    | 155    | 36            |          | WVUIT Courses (Beckley<br>Campuses) | 4       | Moss, John Tyler         |
|        |                            |          |         |         |        |               |          |                                     | 12      |                          |

## LAST STEP

#### Please Confirm

Confirm that you want to register this schedule by clicking "Continue" below.

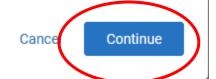

#### **ERROR RESOLUTION**

Common errors and resolutions are provided on the WVU Registrar's site <a href="https://registrar.wvu.edu/registration/registration-errors-messages">https://registrar.wvu.edu/registration/registration-errors-messages</a>

Most common is a Level Restriction error.

- 1. Check the Section number
  - Tech sections begin with T
  - PSC sections start with a P
  - WVU sections start with a number
- 2. Select a Tech section
- 3. Or, if Tech doesn't offer the course you need, go to the Registrar's webpage. <a href="https://www.techregistrar.wvutech.edu">www.techregistrar.wvutech.edu</a>
  - Go to Forms
  - Select the WVU System Visiting/Dual Campus form
  - Click on the form and save it to your device
  - Submit a Ticket for approval

If you can't figure out why you're getting the error, reach out to your advisor.

#### STAY ORGANIZED

- Take a screen shot and update your pattern sheet.
- Remember the schedule still may change.
- Be sure to look up your schedule in STAR at the start of the spring semester and throughout Add/Drop week.

# QUESTIONS?

Thank you!